# ՈՒՂԵՑՈՒՅՑ

# ՀՀ Քաղաքացիների Պաշտոնական էլեկտրոնային փոստի գրասեղան

Տարբերակ 1.6

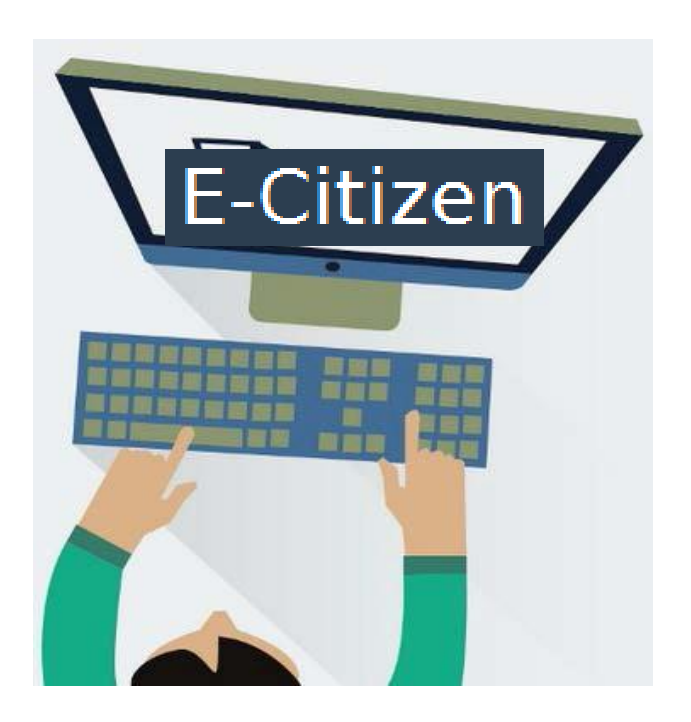

# Բովանդակություն

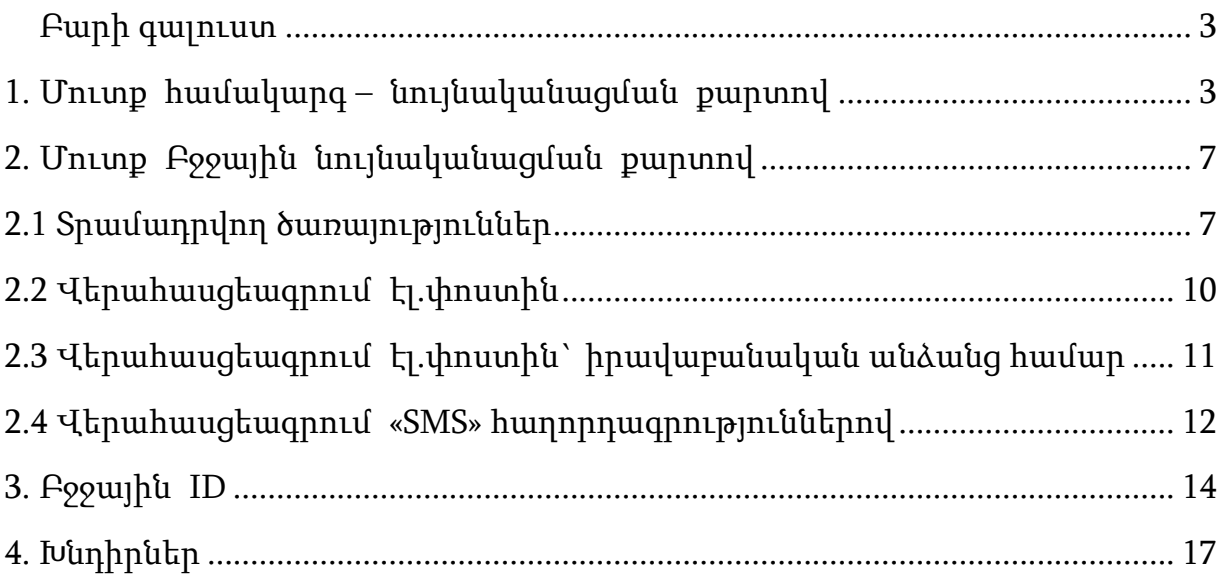

#### <span id="page-2-2"></span><span id="page-2-0"></span>Բարի գալուստ

ՀՀ քաղաքացիների էլեկտրոնային գրասեղան համակարգը նպատակ ունի մեկտեղել ՀՀ կառավարության կողմից էլեկտրոնային եղանակով մատուցվող ծառայությունները և ՀՀ քաղաքացիներին տրամադրել պետության հետ էլեկտրոնային եղանակով պաշտոնական շփման միջավայր:

#### <span id="page-2-1"></span>1. Մուտք համակարգ – նույնականացման քարտով

Պաշտոնական Էլեկտրոնային փոստի համակարգից կարող են օգտվել ՀՀ ԿԱ Ոստիկանության կողմից տրամադրված ն ույնականացման քարտ ունեցող ՀՀ քաղաքացիները:

Նույնականացման քարտով համակարգ մուտք գործելու նկարագրությունը ներկայացված է ստորև:

Ուշադրություն: Խնդրում ենք ուշադրություն դարձնել PIN և PUK կոդերին: Դրանք տրամադրվում են փակ ծրարով անձնագրային բաժանմունքում` նույնականացման քարտի հետ միասին: Քարտի առաջին իսկ օգտագործման ժամանակ անհրաժեշտ է ակտիվացնել PIN կոդը:

#### PIN կոդի ակտիվացման մանրամասներին կարող եք ծանոթանալ Էլ. Ստորագրության Ուղեցույցում՝

https://www.ekeng.am/file\_manager/ID\_Signature\_Userguide-Version\_2.2.pdf

1. Տեղադրեք նույնականացման քարտը կարդացող սարքի մեջ և սպասեք մինչև հավաստագիրն ընթերցվի:

Քարտի հաջող ընթերցման դեպքում Ձեր համակարգչի ծանուցումներ բաժնում կցուցադրվի հետևյալ հաղորդագրությունը:

Խնդրում ենք սպասել մինչև հաղորդագրությունը ցուցադրվի, այն կարող է տևել մինչև 2 րոպե:

10 The following certificate has been added from a smartcard \*\* \* CN=MKHITARYAN VAHAGN 3505730378, SERIALNUMBER=a0135d22005, G=??????, SN=?????????, C=AM

2. Համակարգի հասցեն է [www.e-citizen.am,](http://www.e-citizen.am/) որտեղ կարելի է մուտք գործել ` Mozilla Firefox, Google Chrome և Internet Explorer ծրագրերով:

Համակարգի լեզուն կարող եք փոխել կայքէջի վերևի ընտրանուց:

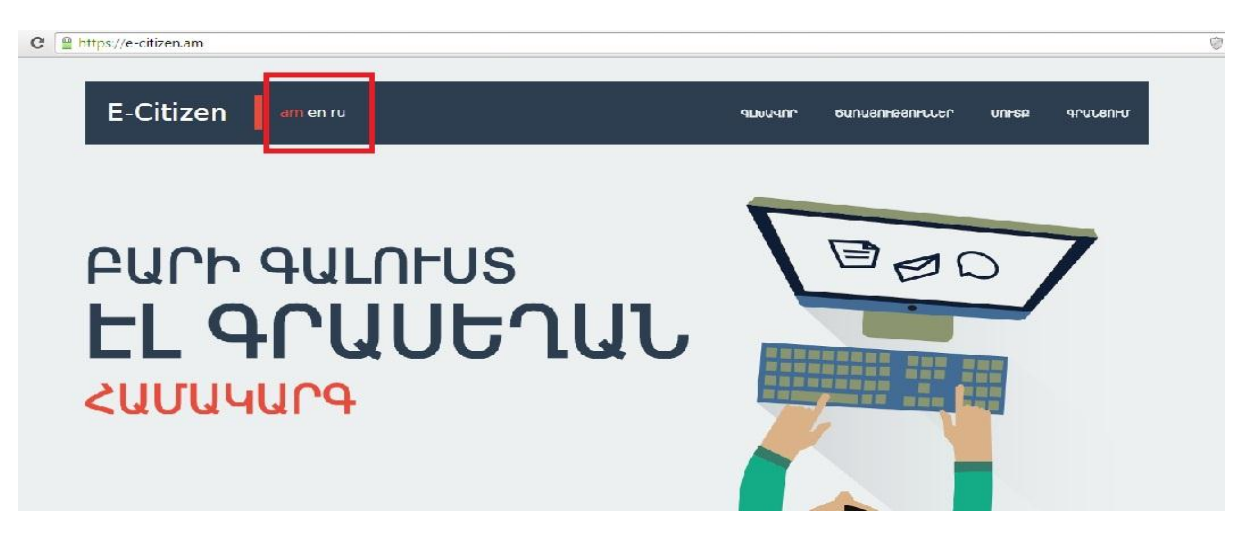

3 .Այնուհետև սեղմեք <<Մուտք>> հղումը և համակարգը Ձեզ կտանի մուտքի պատուհան:

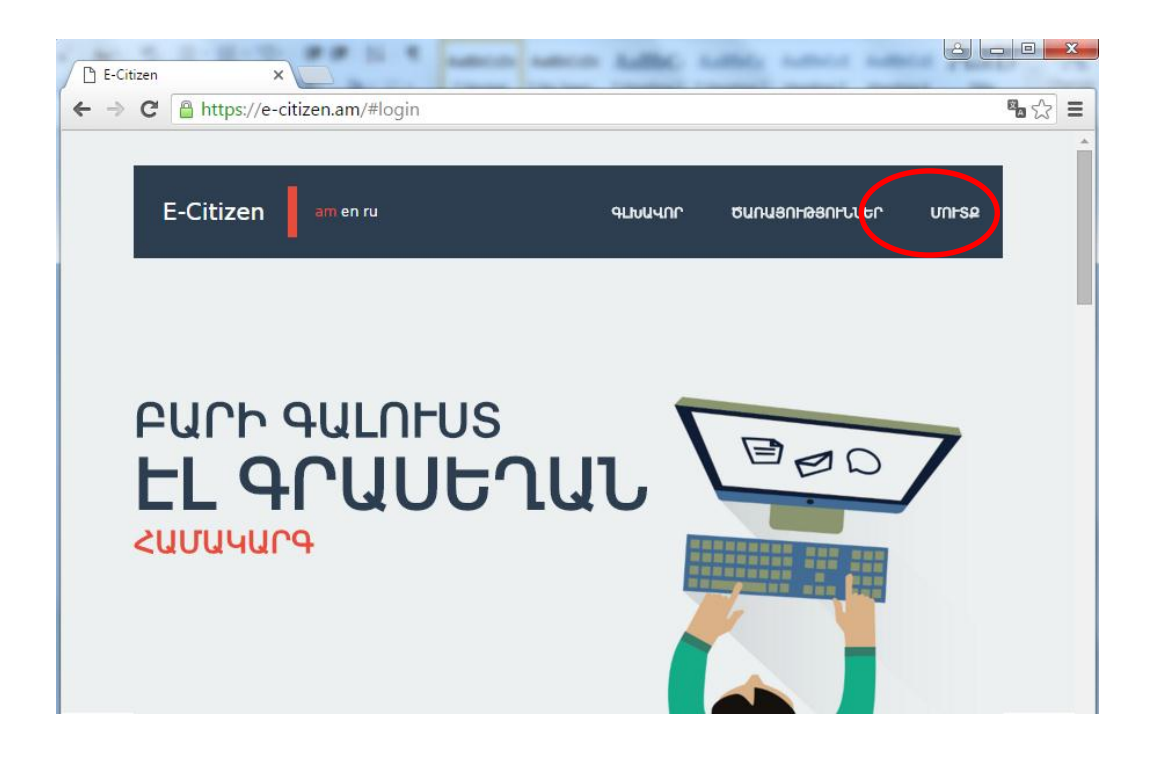

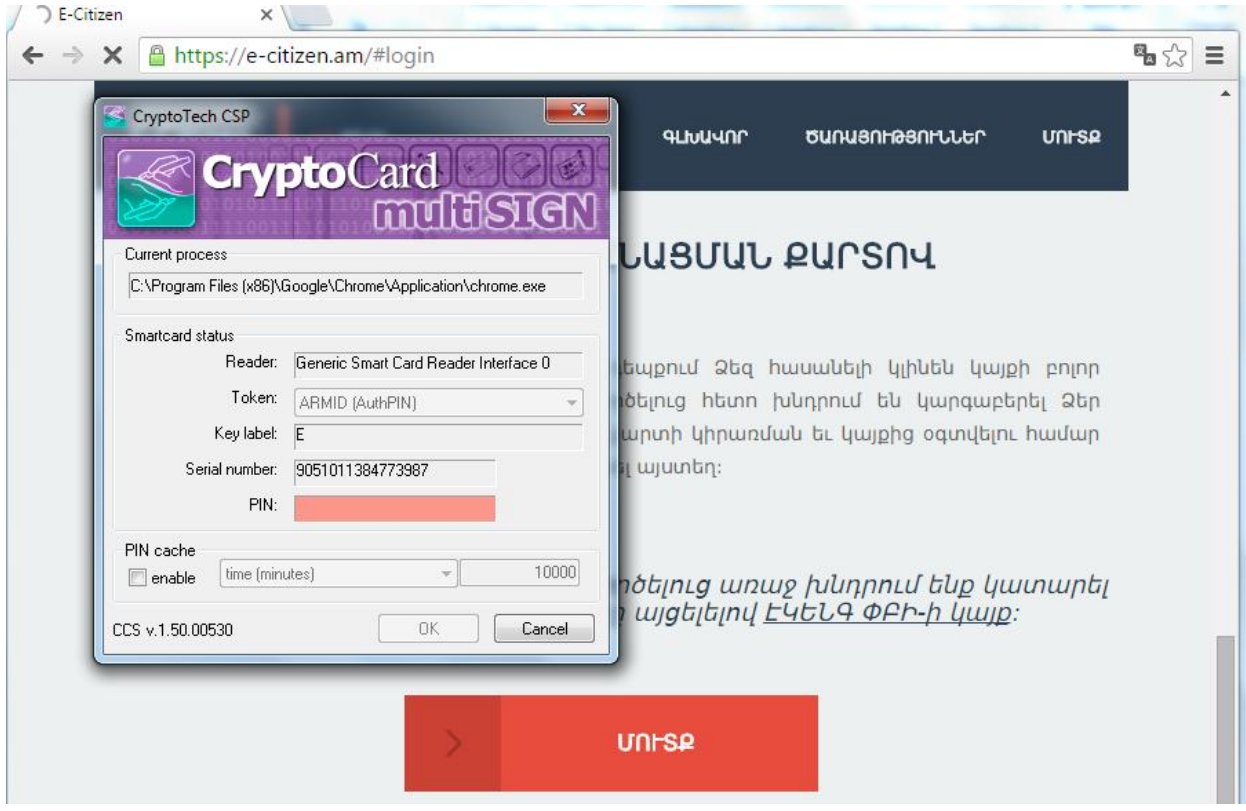

Մուտք նույնականացման քարտով բաժնից սեղմեք «ՄՈՒՏՔ» կոճակը և համակարգը կհարցնի Ձեր նույնականացման քարտի «PIN» գաղտնաբառը:

<span id="page-5-0"></span>Մուտքագրեք «PIN» գաղտնաբառը և սեղմեք «OK» կոճակը: Եթե մուտքը հաջողվել է, ապա վերևի ընտրանում կտեսնեք նոր առաջացած «ԳՐԱՍԵՂԱՆ» հղումը:

## 2.Մուտք Բջջային նույնականացման քարտով

Տվյալ հավելվածը այս պահին չի գործում, սակայն մոտ ապագայում հնարավոր կլինի մուտք գործել համակարգ Բջջային նույնականացման քարտով և կատարել համպատասխան կարգավորումները:

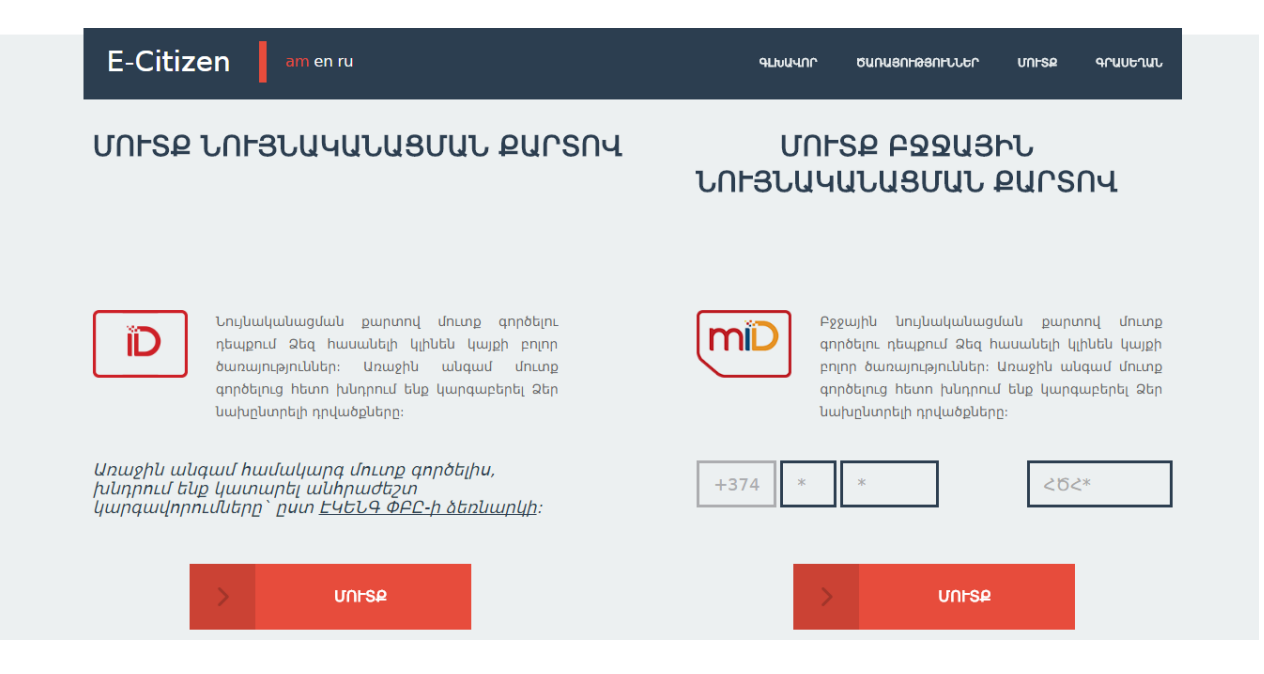

## <span id="page-6-0"></span>2.1 Տրամադրվող ծառայություններ

Համակարգը տրամադրում է հետևյալ ծառայությունները՝

1. Էլ․ Փոստ - ՀՀ յուրաքանչյուր քաղաքացու, պաշտոնական էլեկտրոնային փոստն ակտիվացված է համարվում տվյալ ֆիզիկական անձի համար նույնականացման քարտի տրամադրման պահից : Պաշտոնական էլ-փոստ, որը համարվում է քաղաքացիների և պետության միջև հաղորդակցության պաշտոնական միջոց և իրենից ներկայացնում է ՀԾՀ[@e-citizen.am](mailto:%D5%80%D4%BE%D5%80@e-citizen.am) համադրություն, որտեղ ՀԾՀ-ն հանրային ծառայությունների համարանիշն է, որը տպված է նույնականացման քարտի դարձերեսին:

- 2. Ծանուցումներ գրանցվելով համակարգում քաղաքացիները հնարավորություն կստանան պետական տարբեր մարմինների կողմից իրենց առաքվող ծանուցումները ստանալ նաև էլեկտրոնային եղանակով:
- 3. Վերահասցեագրում բոլոր գրանցված օգտվողները կարող են իրենց ծանուցումները նաև վերահասցեագրել անձնական էլ-փոստին կամ դրանք ստանալ հաղորդագրության տեսքով իրենց բջջային հեռախոսին:
- 4. Տվյալների պաշտպանություն գրանցվելով կայքում քաղաքացիները հնարավորություն կունենան մշտապես հետևել իրենց մասին պետական տվյալների շտեմարաններում պահվող անձնական տվյալների և պետական մարմինների կողմից դրանց օգտագործման մասին:
- 5. Հրապարակային ծանուցումներ այս բաժնում ցուցադրվելու են տարբեր պետական մարմինների կողմից հրապարակված ծանուցումները:

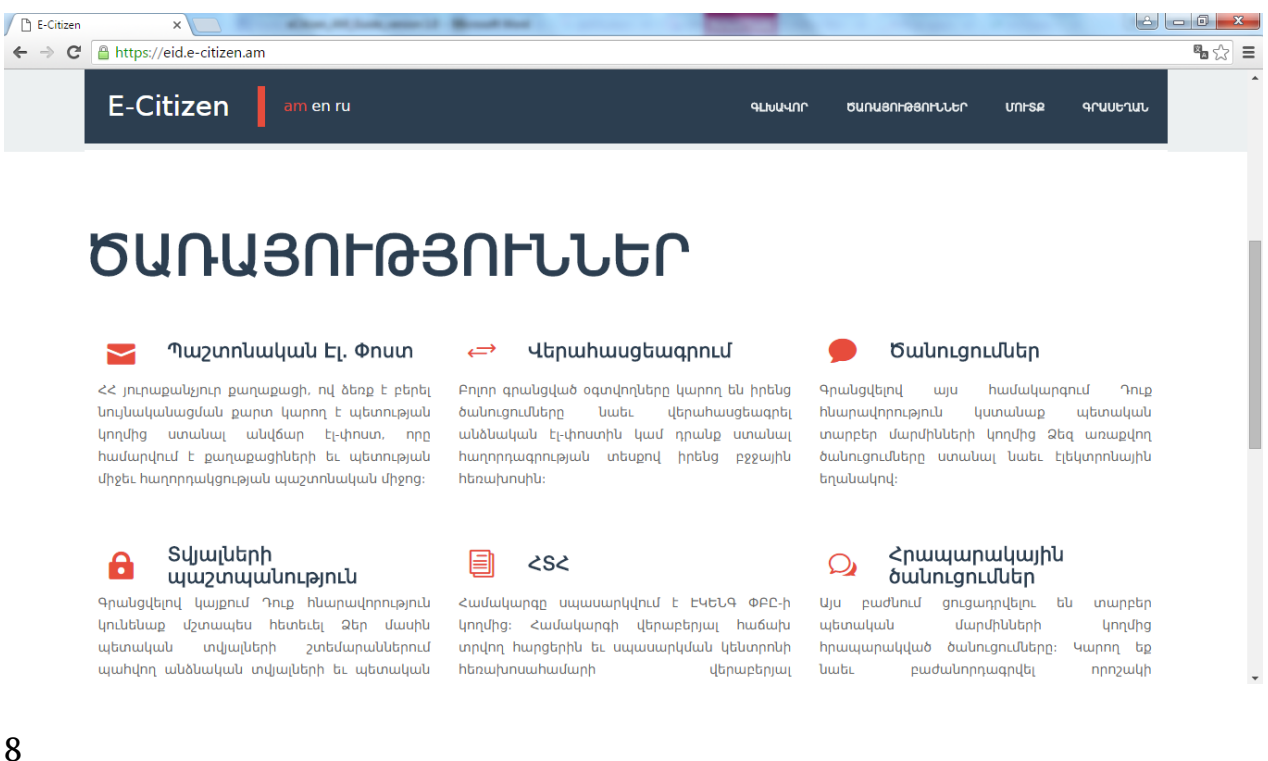

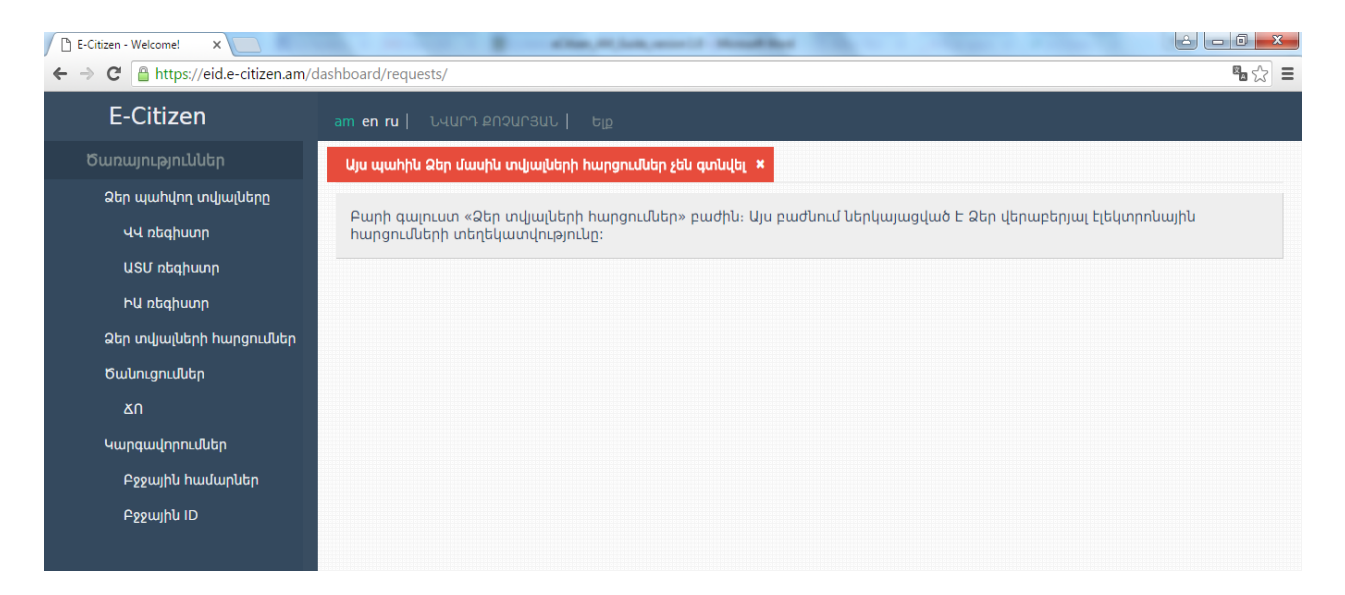

Ձեր պահվող տվյալները - տվյալ բաժնում ներկայացված է Ձեր վերաբերյալ ՀՀ տարբեր էլեկտրոնային շտեմարաններում պահվող տվյալների մասին տեղեկատվությունը:

ՎՎ ռեգիստր – նշված բաժնում ներկայացված են ՀՀ ԿԱ ճանապարհային ոստիկանության վարորդական վկայականների ռեգիստրում Ձեր մասին պահվող տվյալների վերաբերյալ տեղեկությունները:

ԱՏՄ ռեգիստր - տվյալ բաժնում ներկայացված են ՀՀ ԿԱ ճանապարհային ոստիկանության ավտոտրանսպորտային միջոցների ռեգիստրում Ձեր մասին պահվող տվյալների վերաբերյալ տեղեկությունները:

ԻԱ ռեգիստր - այս բաժնում ներկայացված են ՀՀ ԱՆ իրավաբանական անձանց պետական ռեգիստրում Ձեր մասին պահվող տվյալների վերաբերյալ տեղեկությունները:

### <span id="page-9-0"></span>2.2 Վերահասցեագրում էլ.փոստին

Համակարգը հնարավորություն է տալիս Ձեր պաշտոնական էլ-փոստը վերահասցեագրել 3 տարբեր էլեկտրոնային հասցեների:

Էլ-փոստն ակտիվացնելու համար անհրաժեշտ է այն վերահասցեագրել Ձեր անձնական էլ-փոստին: Վերահասցեագրման էլ-փոստերի տողերից մեկում լրացրեք Ձեր անձնական էլ-փոստի հասցեն և սեղմեք «Պահպանել» կոճակը:

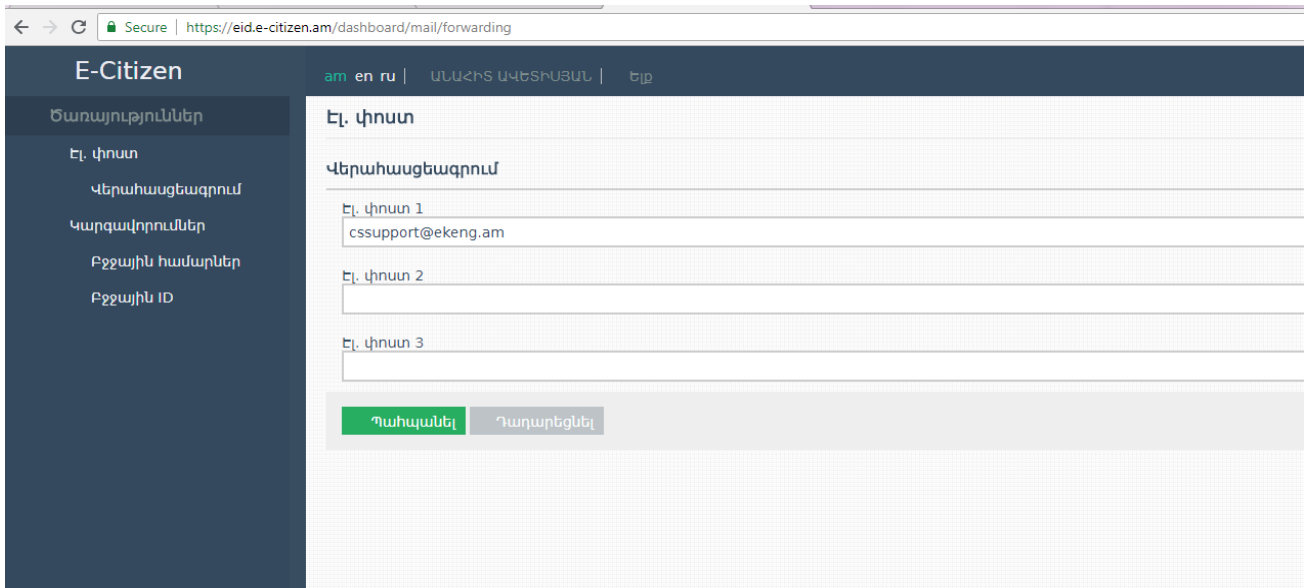

Պահպանել կոճակը սեղմելիս համակարգը վավերացման հղումով էլ-փոստ է ուղարկում վերահասցեագրման հասցեներից յուրաքանչյուրին:

Վերահասցեագրման էլ. փոստերը հաջողությամբ պահպանվել են։ Խնդրում ենք ստուգել Ձեր էլ. փոստը տվյալները վավերացնելու համար \*

Վավերացման հղումով նամակը կստանաք [noreply@e-citizen.am](mailto:noreply@e-citizen.am) հասցեից, իսկ նամակի վերնագիրը կլինի «E-Citizen email verification» :Ստանալուց հետո անհրաժեշտ է սեղմել նամակով ստացված հղումը:

Ուշադրություն: Խնդրում ենք ստուգել վերահասցեագրման նամակը նաև Ձեր էլ. փոստի Spam ֆոլդերում:

Հղումը Ձեզ կտանի համակարգի էլ-փոստ բաժինը և կցուցադրի վերահասցեագրման հաստատման տեքստը:

Վավերացման գործընթացի հաջող ավարտը կարող եք նաև ստուգել կրկին այցելելով «Վերահասցեագրում» բաժին:

<span id="page-10-0"></span>2.3 Վերահասցեագրում էլ.փոստին` իրավաբանական անձանց համար

Այն ֆիզիկական անձիք, ովքեր հանդիսանում են ընկերության հիմնադիր, տնօրեն, աշխատակազմի ղեկավար և այլն, մուտք գործելով ՊԷՓ համակարգ, կարող են տեսնել նաև *Անձնական/ <mark>Իրավաբանական անձի</mark>* հատված և ստանալ տվյալ ընկերությանն ուղարկված ծանուցումները:

Իրավաբանական անձի ծանուցումները հնարավոր է վերահասցեավորել 3 էլ.փոստերի:

Էլ. փոստ

*<u>Uliauuyuul | ryuulupuuluuljuuli</u>* 

Ձեր էլ-փոստը վերահասցեագրված է հետեւյալ հասցեներին ։

Էլ.փոստը մուտքագրելուց հետո սեղմել <mark>Պահպանել,</mark> որից հետո մուտքագրված էլ.փոստին ուղարկվում է հաստատող էլ.փոստ:

Ստացված էլ.փոստում անհրաժեշտ է սեղմել ստացված հղման վրա և հաստատել:

Վերահասցեագրումը ավարտելուց հետո համակարգը կհաստատի Ձեր գործողությունների վավերացումը:

## <span id="page-11-0"></span>2.4 Վերահասցեագրում «SMS» հաղորդագրություններով

Ծառայությունների ցանկից սեղմեք «Վերահասցեագրում» հղումը և ընտրեք Բջջային համարներ ենթաբաժինը:

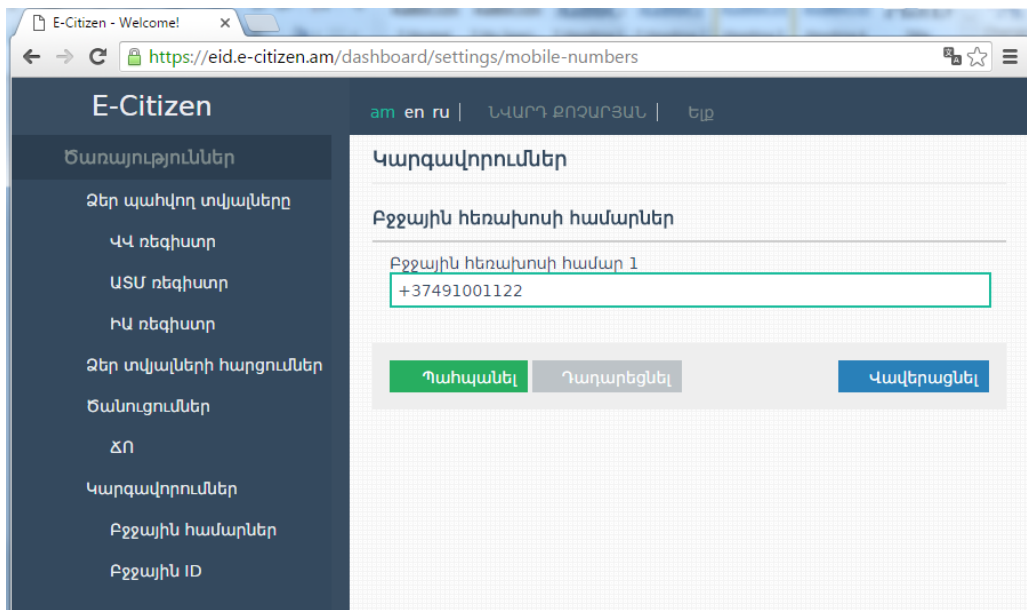

Բջջային հեռախոսի համարներ տողում լրացրեք բջջային հեռախոսահամար և սեղմեք «Պահպանել» կոճակը:

Համակարգը հնարավորություն է տալիս Ձեր «SMS» հաղորդագրությունները վերահասցեագրել մուտքագրված հեռախոսահամարին:

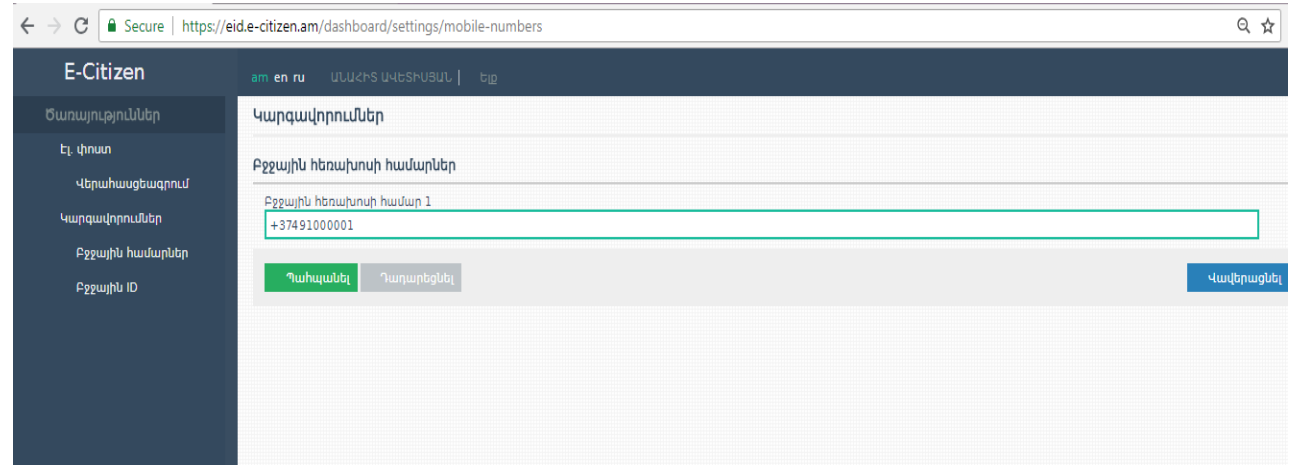

Պահպանել կոճակը սեղմելիս համակարգը նշված հեռախոսահամարին ուղարկում է հաղորդագրություն 6 նիշից բաղկացած (հաղորդագրությունն ունի հետևյալ բովանդակությունը՝ To verify this number E-Citizen portal please provide this token: 10128d.https://www.e-citizen.am) :

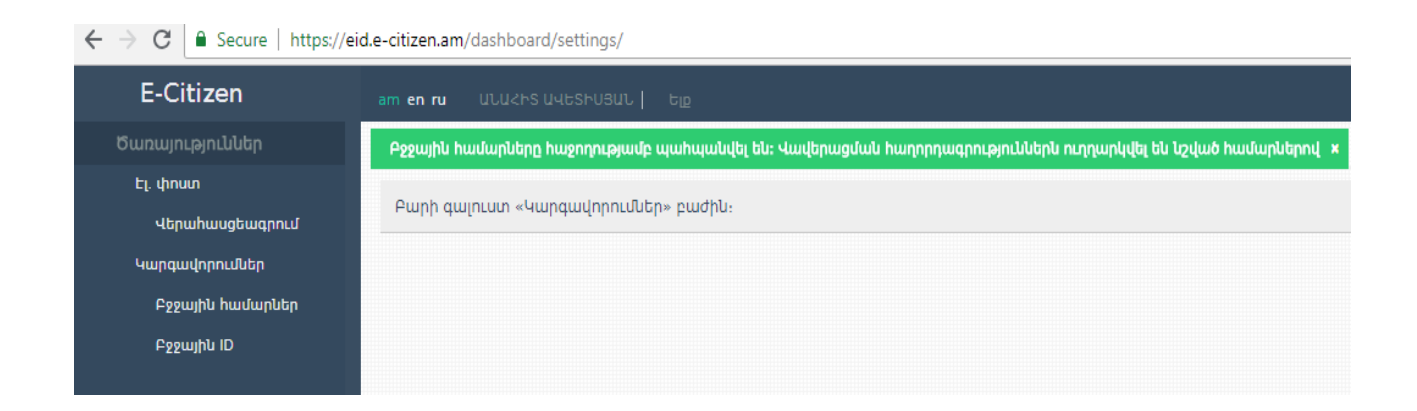

Հաղորդագրությունը ստանալուց հետո անհրաժեշտ է սեղմել վավերացնել կոճակը և մուտքագրել հեռախոսահամարին ստացած 6 նիշից բաղկացած հաղորդագրությունը:

13

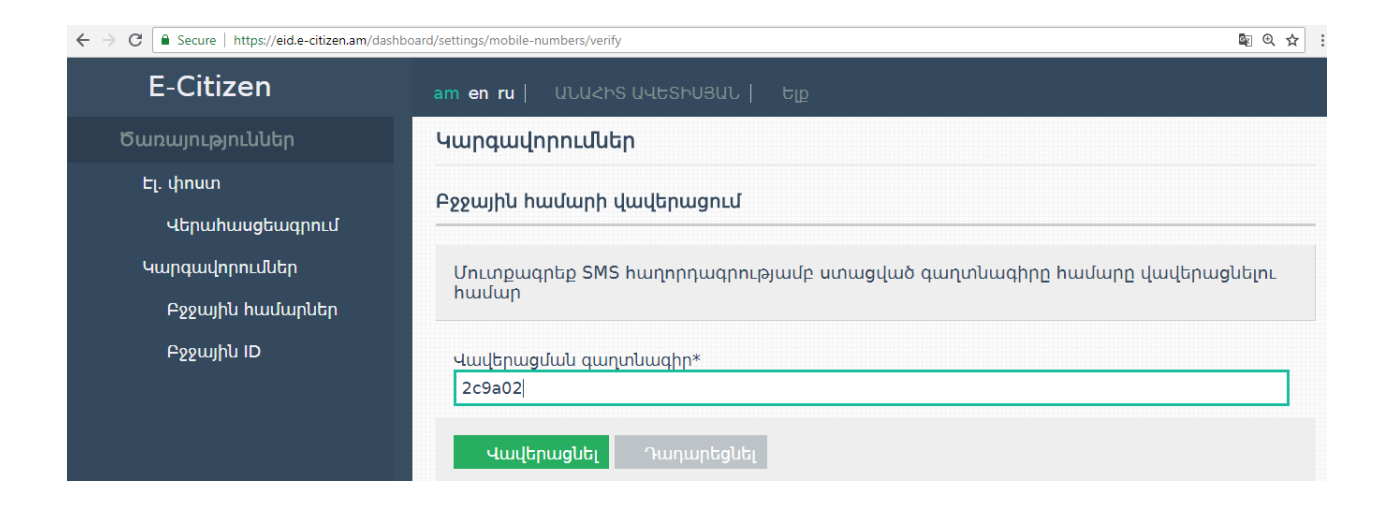

Բարեհաջող վերահասցեագրման վերաբերյալ հաստատման տեքստը հետևյալն է.

վերահասցեագրման վավեր հեռախոսահամարը ցուցադրվում է՝ « » նշանով , իսկ վավերացում չանցած հեռախոսահամարները՝ « ! » նշանով:

#### <span id="page-13-0"></span>3. **Բջջային ID**

Բջջային նույնականացման համարը` բջջային ID հնարավորություն է տալիս «e-citizen» հավելված մուտք գործել բջջային հավելվածի միջոցով:

Սեղմելով «Գեներացնել» կոճակը, հայտնվում է կոդ, որն անհրաժեշտ է մուտքագրել բջջային հավելվածում:

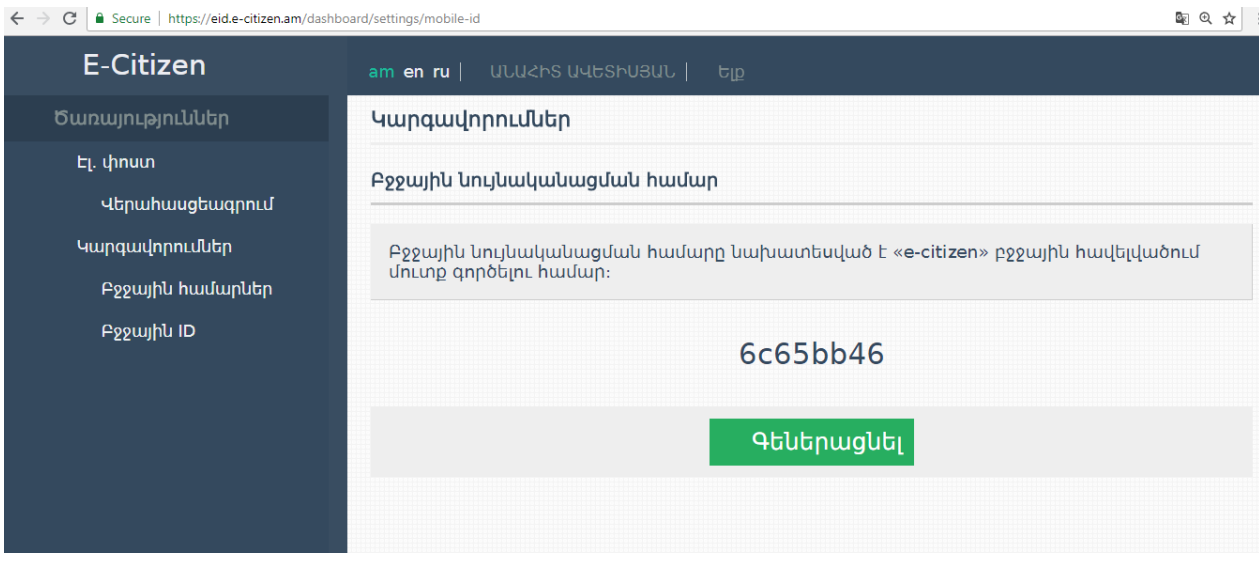

Բջջային նույնականացման համարը նախատեսված է «e-citizen» բջջային հավելված:

Բջջային հեռախոսի Play Store փաթեթից անհրաժեշտ է տեղադրել «e-citizen» հավելվածը:

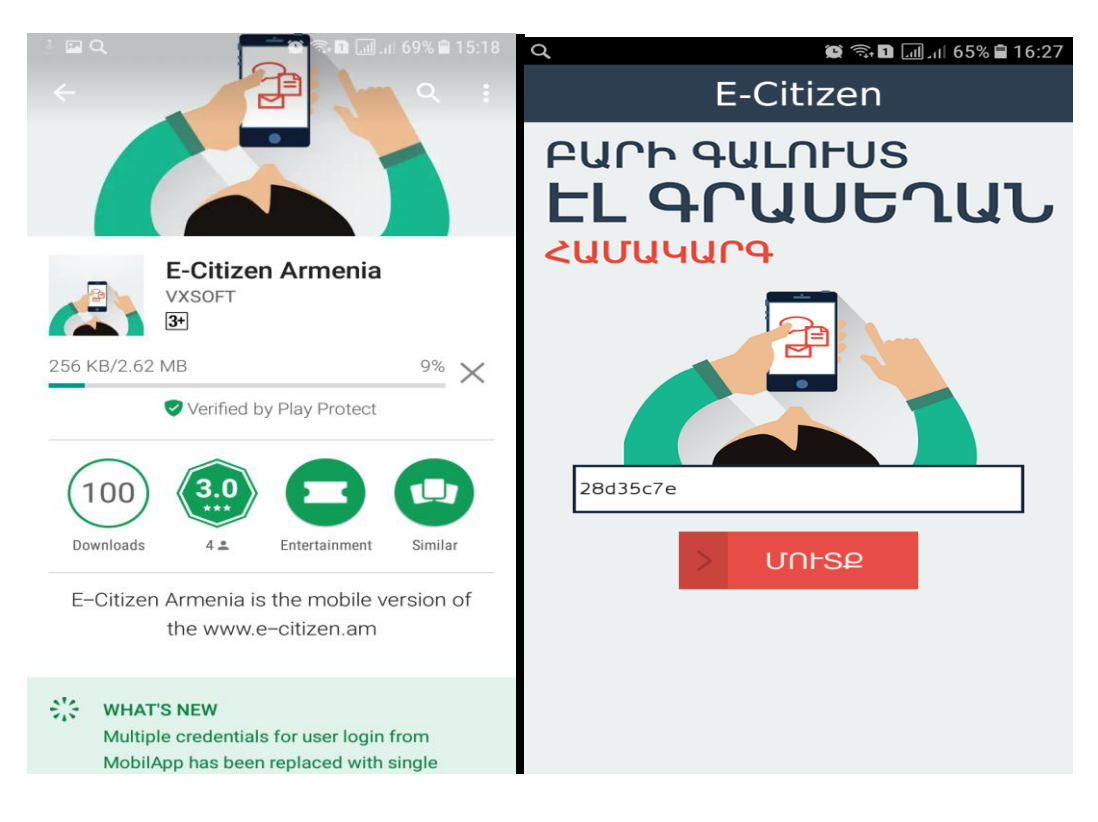

Գեներացված կոդն անհրաժեշտ է մուտքագրել բացված պատուհանում և սեղմել «մուտք» կոճակը.

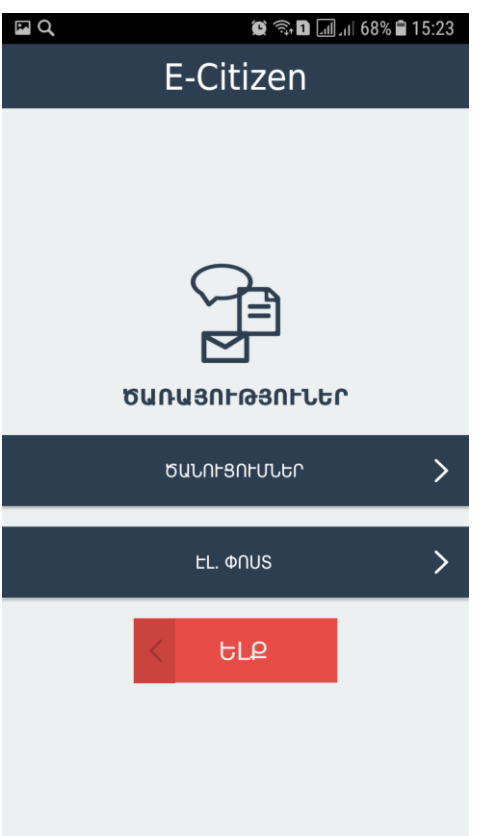

Ծանուցումներ և Էլ․ Փոստ բաժինները համարվում են պաշտոնական հաղորդակցության միջոց, պետության և քաղաքացիների միջև, էլեկտրոնային եղանակով:

### <span id="page-16-0"></span>4. Խնդիրներ

Ինչու՞ չեմ կարողանում մուտք գործել համակարգ նույնականացման քարտով և ստանում եմ error հաղորդագրություն:

Նույնականացման քարտով **e-Citizen.am** կայք մուտք գործելիս առաջացած խնդիրների դեպքում խնդրում ենք [www.ekeng.am](http://www.ekeng.am/) կայքից տեղադրել հանրային hավաստագրերը [https://www.ekeng.am/file\\_manager/EKENG-certificate-installation1.zip:](https://www.ekeng.am/file_manager/EKENG-certificate-installation1.zip) Ներբեռնելով համակարգիչ՝ սեղմել «EKENG certificate installation.exe» ֆայլը, ընտրել համապատասխան լեզուն և տեղակայել:

Այլ հարցերի կամ խնդիրների դեպքում կարող եք դիմել մեզ՝

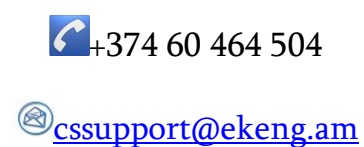